ADDC[解决方案](https://zhiliao.h3c.com/questions/catesDis/1469) [Underlay](https://zhiliao.h3c.com/questions/catesDis/1475)自动化 **[王鹤](https://zhiliao.h3c.com/User/other/107)1** 2020-03-25 发表

# 组网及说明

ADDC5.0分布式网关方案Underlay自动化配置,发现设备自动化失败, EVPN邻居无法自动建立

# 问题描述

无

# 过程分析

ADDC5.0分布式网关方案Underlay自动化配置,Underlay自动化配置是ADDC5.0方案顺利开局的基础 前提,而交换机Underlay配置自动化成功的标志就是Spine交换机与Leaf交换机的EVPN邻居正能够常 建立, ADDC5.0分布式网关方案交换机Underlay自动化失败问题排查前提: 当前环境的SNA Center、 SeerEngine和vDHCP等软件均已部署完毕,网络设备已按规划上架并连线。排查思路如下:

1) 步骤1: Underlay协议是否为OSPF, SeerEngine支持三种Underlay IGP协议, 分别为OSPF、ISIS 和BGP,如果是OSPF协议则进行步骤3进行排查,如果是ISIS/BGP协议则请检查相关配置。

2)**步骤2**:查看交换机管理口能否正常获取管理网段IP地址。如果未获取到管理网段IP地址,则需要 排查Fabric Director上添加的DHCP服务器配置,以及管理网能否正常收发DHCP报文,如果交换机管 理口已经正常获取到IP地址,则进行步骤4进行排查。

3)**步骤4**:查看交换机能否正常下载对应设备的启动模板文件。如果未下载到正确启动模板,则进行 步骤5进行排查,如果已经下载到正确的启动模板文件,则进行步骤8进行排查。

4)**步骤5:**查看交换机角色是否配置正确,如果当前交换机角色与规划角色不一致,则需要手动更改 交换机角色后重新进行自动化操作,如果当前交换机角色正确,则进行步骤6进行排查。

5)**步骤6**:查看DHCP服务器是否指定正确的模板文件。如果指定模板文件错误且设备解析错误,则 进行修改,如果指定了正确的模板文件设备解析错误,则进行步骤7进行排查。

6)**步骤7**:查看TFTP服务是否正常。如果服务都正常并且基础网络正常,仍然无法下载正常配置模板 ,请拨打热线电话400-810-0504寻求帮助。如果服务异常,则修改对应配置再次检查,如果检查后服 务依然异常,请拨打热线电话400-810-0504寻求帮助。

7)**步骤8**:查看当前交换机是否堆叠,如果交换机不采用堆叠部署,则进行步骤11进行排查,如果交 换机采用堆叠部署,则进行步骤9进行排查。

8)**步骤9**:查看交换机角色是否一致。如果不一致,则需要修改成一致,如果一致且自动堆叠无法正 常进行则需要排查交换机能否手动堆叠,如果可以手动堆叠自动化无法正常堆叠,请拨打热线电话400 -810-0504寻求帮助。

10)**步骤10**:查看Spine Master交换机是否获取环回口IP地址,如果获取到环回口地址,则进行步骤1 3进行排查, 如果Spine Master交换机获取不到IP地址, 则进行步骤12进行排查。

11)**步骤11**:查看模板中配置的MASTER SPINE MAC是否填写的小写MAC。如果填写的是小写MAC 地址且Spine Master无法获取环回口地址, 请拨打热线电话400-810-0504寻求帮助。如果填写是大写 MAC地址,则需要进行修改配置并重新进行自动化操作。

12)**步骤12**:查看Leaf交换机是否获取环回口IP地址,如果获取到环回口地址,则进行步骤13进行排 查,如果不能获取到对应环回口地址,则需要排查Spine Master交换机的NETCONF用户名密码与Leaf 是否一致,并检查管理网能否通信。

13)**步骤13**:查看交换机间EVPN邻居是否建立。如果EVPN邻居无法建立则排查交换机互联口的连接 情况,如果EVPN邻居正常建立,但是缺失其他相关配置,请拨打热线电话400-810-0504寻求帮助。

# 解决方法

# **1.判断Underlay协议是否为OSPF。**

当前Fabric Director在交换机Underlay协议方面支持OSPF/ISIS/BGP三种IGP协议,如下图:

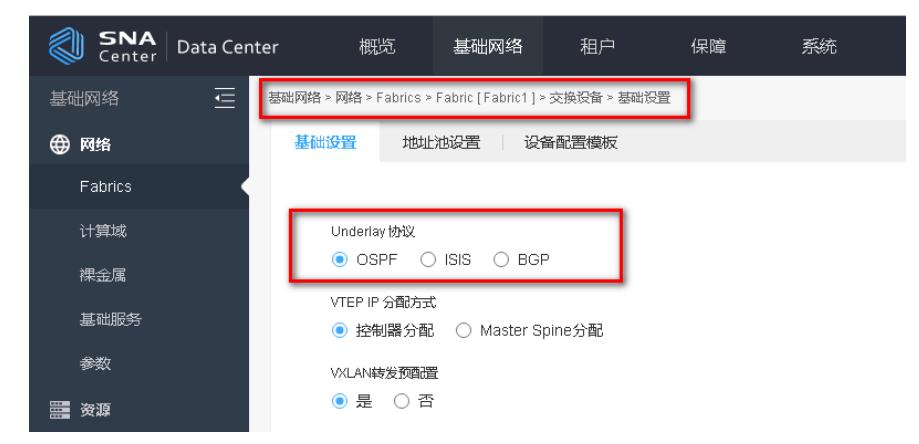

如果Underlay协议选择了ISIS,请在【基础网络/资源/设备资源/物理设备/设备白名单】路径配置设备

白名单功能,并检查设备白名单是否填写了网络实体名称和LoopBack0接口IP地址。 如下图:

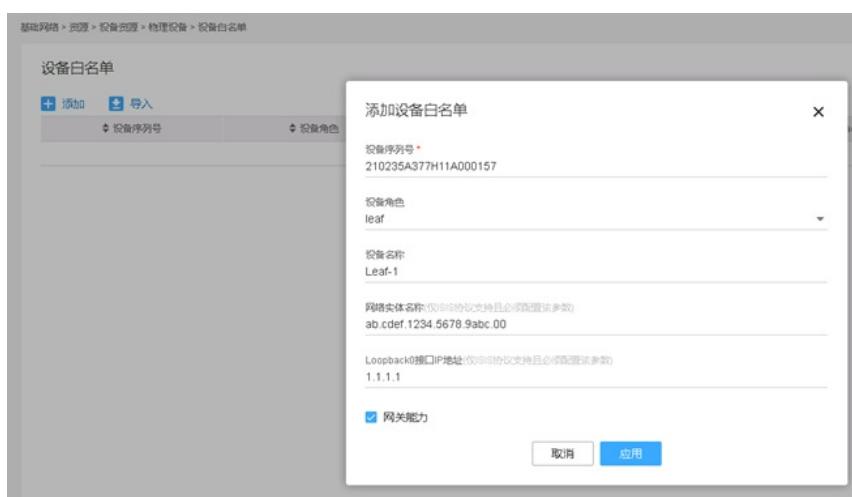

如果Underlay协议选择了BGP,请配置【Underlay互通网络】,用于给设备LoopBack1接口下发IP地 址互通。

对于Underlay IGP协议选择OSPF协议的场景请直接进行步骤3进行排查

**2. 查看该Fabric是否为设备白名单上线**

查看该Fabric是否为设备白名单上线,如下图,在SeerEngine的【基础网络/网络/Fabric/FabricName/ 设置】路径中,确认设备纳管方式是否为设备白名单功能。

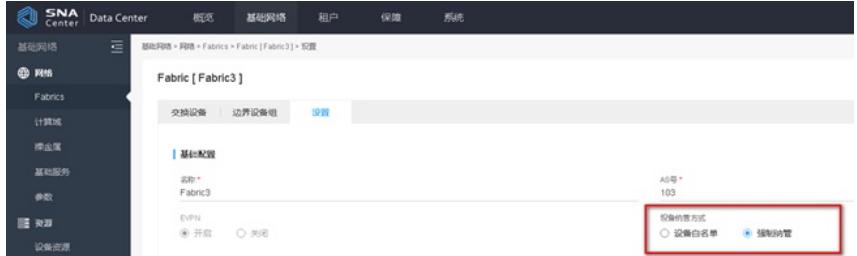

如果设备纳管方式为强制纳管,则无需配置设备白名单,所有设备都可以通过Underlay自动化功能自 动上线。

如果设备纳管方式为设备白名单,则需要在SeerEngine的【基础网络/资源/设备资源/物理设备/设备白 名单】路径中,依据设备的SN码配置对应的设备白名单,如下图:

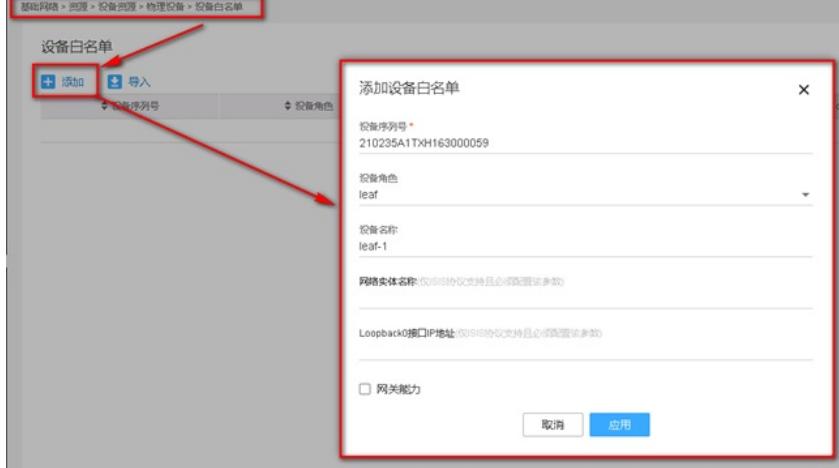

设备SN码第一种查看方式,直接获取交换机机箱上黄色标签记录的SN数值,如下图:

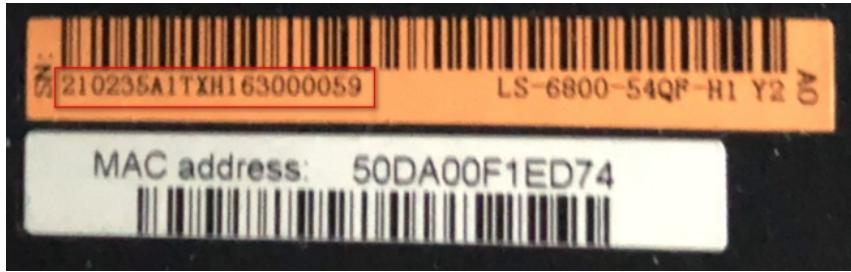

设备SN码第二种查看方式,登录交换机命令行界面,使用"display device manuinfo"命令查看,槽位1 CPU 0 的"DEVICE\_SERIAL\_NUMBER",下图标红部分所示:

<leaf-1.12>display device manuinfo Slot 1 CPU 0: DEVICE\_NAME : S6800-54QF DEVICE\_SERIAL\_NUMBER : 210235A1TXH163000059<br>MAC\_ADDRESS\_\_\_\_\_\_\_\_\_50DA-00E1-ED74  $\cdot$  50DA-00F1-FD74 MANUFACTURING\_DATE : 2016-03-13<br>VENDOR NAME : H3C VENDOR\_NAME<br>PRODUCT ID : LS-6800-54QF-H1

# **. 查看交换机管理口能否正常获取管理网段IP地址**

查看交换机管理口能否正常获取管理网段IP地址。交换机设备在没有配置文件的启动过程中首先会从V LAN 1 接口发起DHCP DISCOVER请求, 如果获取不到IP地址, 则会继续从管理接口发起DHCP DISC

OVER请求,如果交换机管理口能够获取DHCP服务器分配的正确IP地址,则进行步骤4进行排查,如 果交换机管理口无法获取DHCP服务器上分配的IP地址段,则需要按照下文步骤排查DHCP服务器配置 以及交换机所在管理口的管理网是否正常传递DHCP报文。

交换机启动过程中,管理口获取到IP地址的正常日志显示如下,启动过程中请勿使用CTRL\_C or CTRL \_D中断交换机自动化过程。

System is starting... Cryptographic algorithms tests passed. Startup configuration file does not exist. Performing automatic configuration... Press CTRL\_C or CTRL\_D to break. Automatic configuration attempt: 1. Not ready for automatic configuration: no interface available. Waiting for the next... Automatic configuration is running, press CTRL\_C or CTRL\_D to break. Automatic configuration attempt: 2. Interface used: M-GigabitEthernet0/0/0. Enable DHCP client on M-GigabitEthernet0/0/0. Obtained an IP address for M-GigabitEthernet0/0/0: 100.1.1.102.

如果交换机管理口无法正常获取管理网IP地址,请排查管理网络是否通畅。

如果是二层组网, SNA Center与交换机VLAN1接口/M接口在同一网段, 此时保证连线正确, VLAN放 通即可。

如果是三层组网,需要在管理交换机上创建管理网地址池的网关,并在该网关的接口上配置DHCP Rel ay,将交换机发送的DHCP Discover报文中继给vDHCP地址。可以在SeerEngine的【基础网络/网络/ 基础服务/DHCP】中添加vDHCP或查看vDHCP地址。

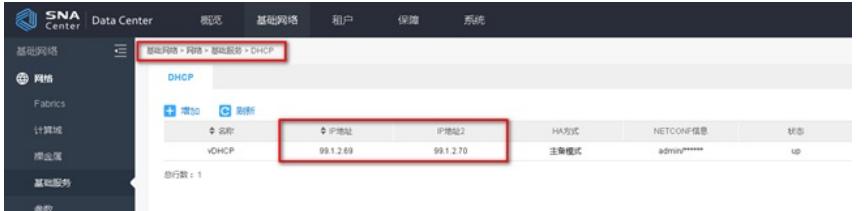

如果上述步骤都正常,则进行步骤4进行排查。如果检查后服务依然异常,请拨打热线电话400-810- 0504寻求帮助。

# **4.查看设备角色是否自动生成错误**

如果Underlay自动化完成,交换机会以设定的角色自动加入到SeerEngine中,如下图,在SeerEngine 的【基础网络/网络/Fabrics/FabricName/交换设备】路径中查看:

補給网格 > 网络 > Fabrics > Fabric [ Fabric1 ] > 交换投销 Fabric [Fabric1] 交换设备 边界设备组 设置 **El itin Die A Gener Menter**  $+ 98005$  $\begin{array}{ccccccccc} \multicolumn{3}{c}{} & \multicolumn{3}{c}{} & \mult$ A WIED Fabric **A** VTEP IP sight. Spine-41 spine 02/09/09 99.1.1.41 Fabric1 41.41.41.41 Leaf-43 leaf 接入投降 99.1.1.43 Fabric1 43.43.43.43 Active **总行数: 2** 

SeerEngine上的设备角色由交换机上配置的fabric-role和设备是否具有网关能力共同决定。如果设备 角色与预期的不一致,请依据如下标准检查配置:

- A. 设备角色为Spine && 网关能力为True -> 边界设备
- B. 设备角色为Spine && 网关能力为False -> Underlay物理设备
- C. 设备角色为Leaf && 网关能力为True -> 边界设备
- D. 设备角色为Leaf && 网关能力为False -> 接入设备

设备角色可以在设备命令行输入命令"display vcf fabric-role"查看,如下:

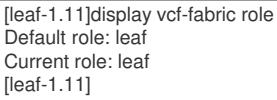

网关能力请在设备白名单中查看,如果设备未配置白名单,则默认网关能力为FALSE。

# **5.查看交换机能否正常下载对应设备的启动模板文件或软件版本**

交换机管理口获取到IP地址后,由于DHCP服务器回复的DHCP OFFER报文中携带了Option 67记录了 模板文件的名称,Option 66记录了TFTP地址。设备收到DHCP OFFER报文,自动化脚本会自动向TF TP服务器请求名称为模板名\_设备角色.template的文件,用作实际自动化的模板文件。下面以Leaf启 动为例:

Interface used: M-GigabitEthernet0/0/0. Enable DHCP client on M-GigabitEthernet0/0/0. Obtained an IP address for M-GigabitEthernet0/0/0: 100.1.1.102. Obtained configuration file name fabric3.template and TFTP server name 100.1.1.10. Resolved the TFTP server name to 100.1.1.10. INFO: Not found tag file device tag.csv. Successfully downloaded file fabric3\_leaf.template. Executing the configuration file. Please wait... Automatic configuration successfully completed.

交换机设备出厂默认会设置VCF角色,例如: S12500、S9800系列交换机默认出厂为Spine角色,

而S6800系列交换机默认出厂为Leaf角色。例如, S6800交换机做Leaf设备时, 下载的模板文件名称应 该是模板名 leaf.template。

如果下载对应模板错误、无法下载模板、软件版本下载错误或者软件版本无法下载可能会导致自动化 失败,则进行步骤5进行排查。如果下载模板和软件版本正确则进行步骤8进行排查。如果下载软件版 本成功但无法升级,请检查该软件版本是否能用于目的设备的升级。

#### **6.查看交换机角色是否正确**

对于需要使用到非默认交换机角色的场景,例如,使用S6800交换机做为Spine交换机,需要首先将 对应交换机开机更改默认VCF角色才能确保该交换机获取对应正确自动化模板,登录交换机命令行界 面,分别使用"system-view""vcf-fabric role spine"命令即可将当前S6800交换机更改成Spine模式,如 下所示:

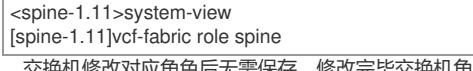

交换机修改对应角色后无需保存,修改完毕交换机角色后在对应flash中新增rolename文件,文件记 录对应交换机新角色,可以登录交换机命令行界面,使用"more flash:/rolename",或者"display vcf-fab ric role"命令查看当前交换机VCF 角色, 如下所示:

<spine-1.11>more flash:/rolename spine <spine-1.11>display vcf-fabric role Default role: leaf Current role: spine

如果交换机角色正确,则进行步骤6进行排查,如果交换机角色不正确则需要进行修改。

# **7.查看TFTP服务是否正常。**

首先查看SeerEngine路径【基础网络/网络/参数】中,是否开启了TFTP服务以及配置了TFTP地址, 如下图:

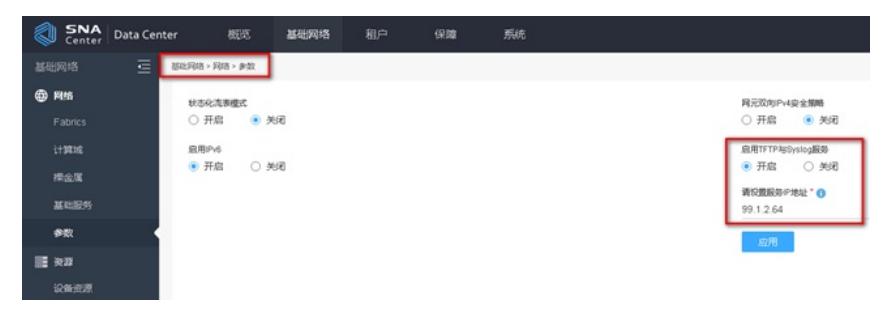

然后使用tftp client测试能否下载正确的模板文件,如下图:

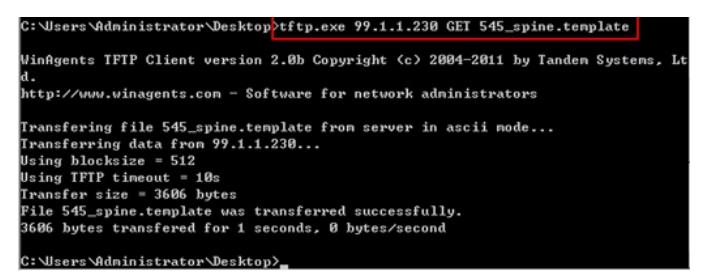

如果可以下载对应模板文件,但是交换机无法获取对应模板文件,请拨打热线电话400-810-0504寻 求帮助。如果tftp client无法获取对应模板文件,但是TFTP 服务正常,请检查管理网中间网络问题,例 如,是否存在防火墙阻断等问题。如果仍旧无法解决,请拨打热线电话400-810-0504寻求帮助。

# **8.交换机是否堆叠。**

如果交换机采用堆叠方式部署,则进行步骤9进行排查,如果交换机采用单机部署则进行步骤11进行 排查。

#### **9.堆叠交换机角色是否一致。**

无论是Spine交换机还是Leaf交换机,如果采用堆叠方式部署,需要保证如下两个条件: 第一:堆叠设备角色一致。

第二:设备之间存在至少一根互联堆叠线缆。

同时,需要在SeerEngine的【基础网络/网络/Fabrics/FabricName/交换设备/设备配置模板】路径中确 认是否勾选了IRF堆叠,如下图:

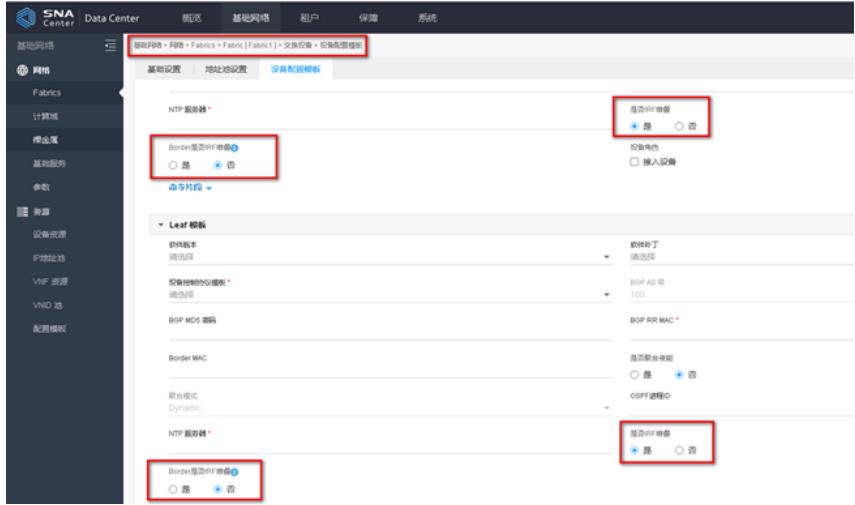

如果预期堆叠设备是Border设备,请将"Border是否IRF堆叠"选项选为"是",同时填写Border Mac。 如果Border设备的fabric-role为leaf, 请在Leaf模板中配置, 如果Border设备的fabric-role为spine, 请 在spine模板中配置。

判断设备角色方法参照步骤5,如果设备角色一致且存在连线仍然出现自动化失败的问题,请尝试手 动配置两台设备堆叠,如果手动无法堆叠,则需要排查交换机自身堆叠失败原因,例如:千兆光转电 模块无法用作堆叠口,解决后继续进行步骤10进行排查。如果设备能够手动堆叠但是自动化堆叠失败 ,请拨打热线电话400-810-0504寻求帮助。

# **10.查看Spine Master交换机是否已给自己分配环回口IP地址。**

交换机进行自动化过程中Spine Master交换机会给自身和全网能够发现的其他Spine或者Leaf交换机 下发环回口IP地址。如果在SeerEngine上选择了控制器分配,则是由SDN控制器通过管理网给Spine/L eaf分配业务环回口地址。请登录SeerEngine前台【基础网络/网络/Fabrics/Fabric/交换设备/基础设置 】查看"VTEP IP分配方式",如下图:

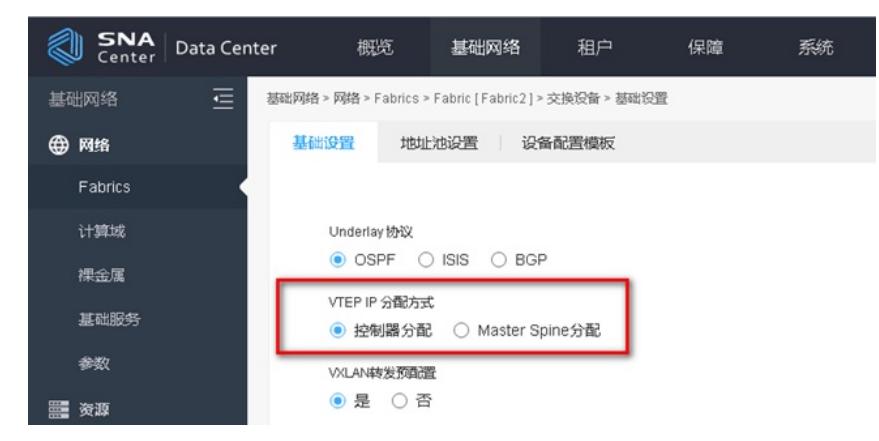

正确的Spine Master自动化完成后接口地址情况,登录交换机命令行界面,使用"display ip interface br ief"命令确认Spine交换机环回口Loop0是否获取到IP地址,如下所示:

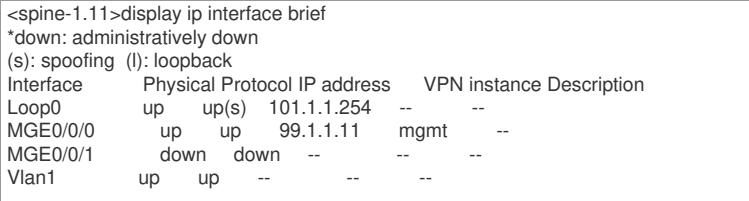

如果Spine Master交换机没有分配环回口,则请检查Spine Master获取到的template文件中BGP RR M AC是否为小写,如下图:

如果Spine Master交换机已经给自己分配环回口地址,则进行步骤12进行排查,

# **12.查看Leaf交换机是否获取环回口IP地址。**

查看Leaf交换机是否获取到环回口IP地址以及环回口IP地址分配方式,查看命令参考步骤10。 当选用的是Spine Master分配IP地址方式时,Leaf交换机启动后,参与Spine Master交换机的计 算Fabric拓扑过程, Spine Master通过LLDP识别Leaf的管理口即PeerIP, 使用当前Spine Master设备 的用户名密码通过管理网登录使用NETCONF协议将对应环回口地址下发到对应Spine/Leaf交换机上。

Spine Master上记录的拓扑信息,登录交换机依次使用"system-view", "probe", "display system inter nal vcf-fabric topology"命令查看拓扑信息,如下所示:

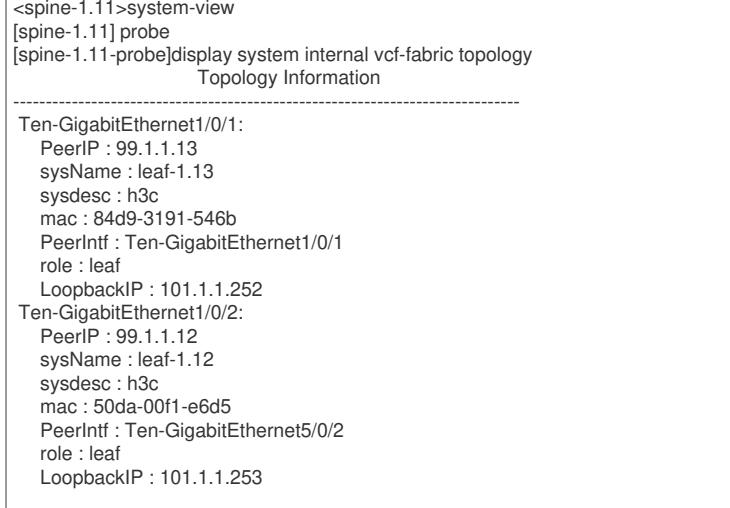

如果Leaf交换机获取到环回口IP地址,则进行步骤13进行排查。如果Leaf交换机没有获取到环回口 地址,则需要登录到Spine Master上检查对应NETCONF用户名密码与Leaf上是否一致,并且测试管理 网能够登录。排查步骤如下:

(1)登录Spine Master交换机命令行界面,使用"display local-user"命令查看当前Local-user是否存 在对应用户,以及对用用户的权限,如下:

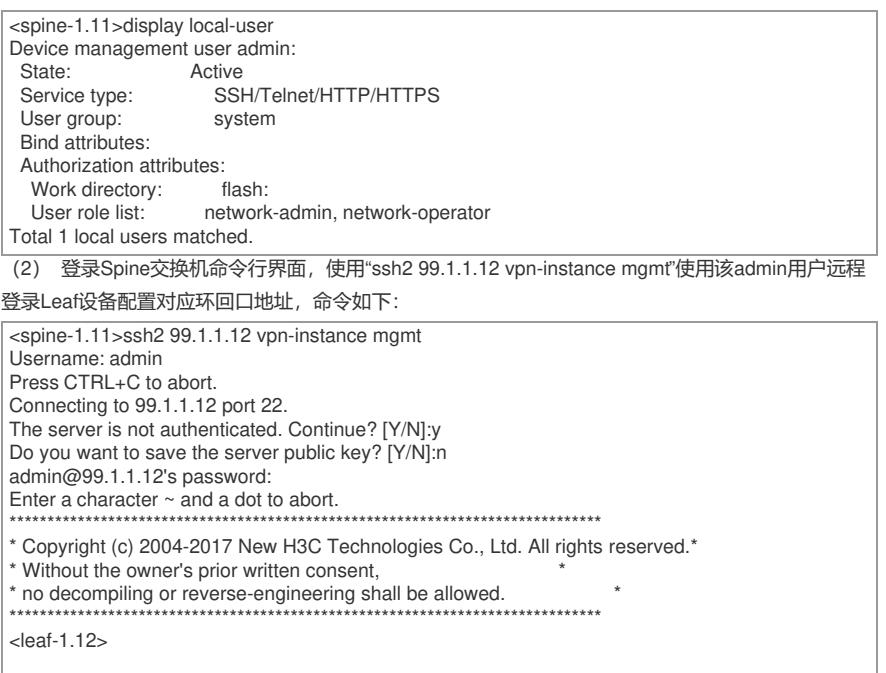

如果使用ssh客户端无法登录,或者ssh登陆到Leaf交换机之缺失network-admin权限,则需要登录到 SeerEngine上进行修改,将Spine模板和Leaf模板的"设备控制协议模板"配置成相同账号密码的模板, 如下图:

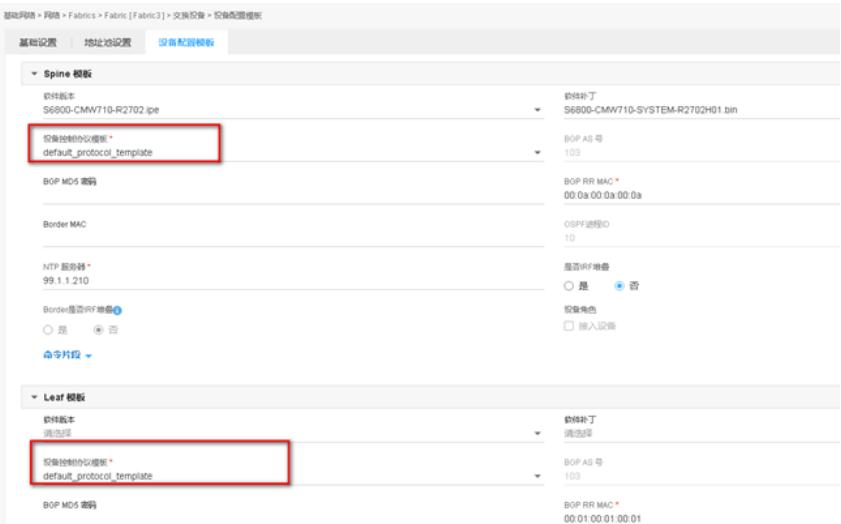

修改完成后,将Leaf交换机清空配置,重新启动,并进行步骤13进行排查。

如果可以登录,权限也正确,但是Leaf没有获取环回口地址,请拨打热线电话400-810-0504寻求帮 助。

# **13.查看交换机EVPN邻居是否建立。**

ADDC5.0方案中, Leaf交换机获取到环回口IP地址后, Spine与Leaf的互联口会借用对应环回口配置 OSPF/ISIS/BGP,包括EVPN作为建立邻居使用。登录交换机命令行界面,使用"display bgp peer l2vp n evpn"命令查看对应EVPN邻居是否正常建立,如下所示:

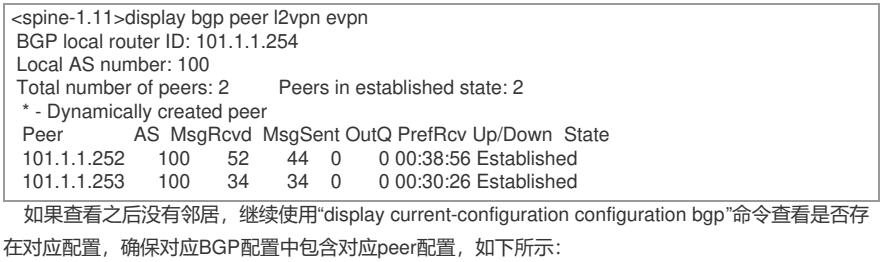

<spine-1.11>display current-configuration configuration bgp

# bgp 100 non-stop-routing group evpn internal peer evpn connect-interface LoopBack0 peer 101.1.1.252 group evpn peer 101.1.1.253 group evpn # address-family l2vpn evpn undo policy vpn-target peer evpn enable peer evpn reflect-client # return  $<$ spine-1.11 $>$ 如果配置中不存在对应peer配置,可以尝试将互联端口shutdown之后再undo shutdown。手动触发

接口变化事件,再次查看EVPN邻居,如果邻居仍然无法建立,请检查Spine与Leaf交换机之间的互联 线的连通性,如果邻居仍然无法建立,请拨打热线电话400-810-0504寻求帮助。

本案例中Underlay自动化失败, EVPN邻居无法建立的原因为Leaf到Spine的连线错误, 从而无法通 过LLDP学习邻居,故而定位。